## **Goizueta Business Library**

Creating Bridges to Knowledge

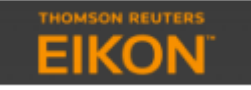

## **Creating League Tables in Thomson Reuters EIKON**

Log into **EIKON** from the Goizueta Business Library website.

Type **Screener** into the upper left search box.

**Universe** – select **Deals Asset Class** – Select **M&A**

**Step 1:** Use the filtering options to build your customized query, e.g. deal date, deal type, target/acquirer industry, nation, financials, etc.

When you have defined all of your filters, run the search.

## **Step 2.** Under **Report>Output>select League Table**

Click the link to the individual Financial Advisor to view a list of all of its deals.

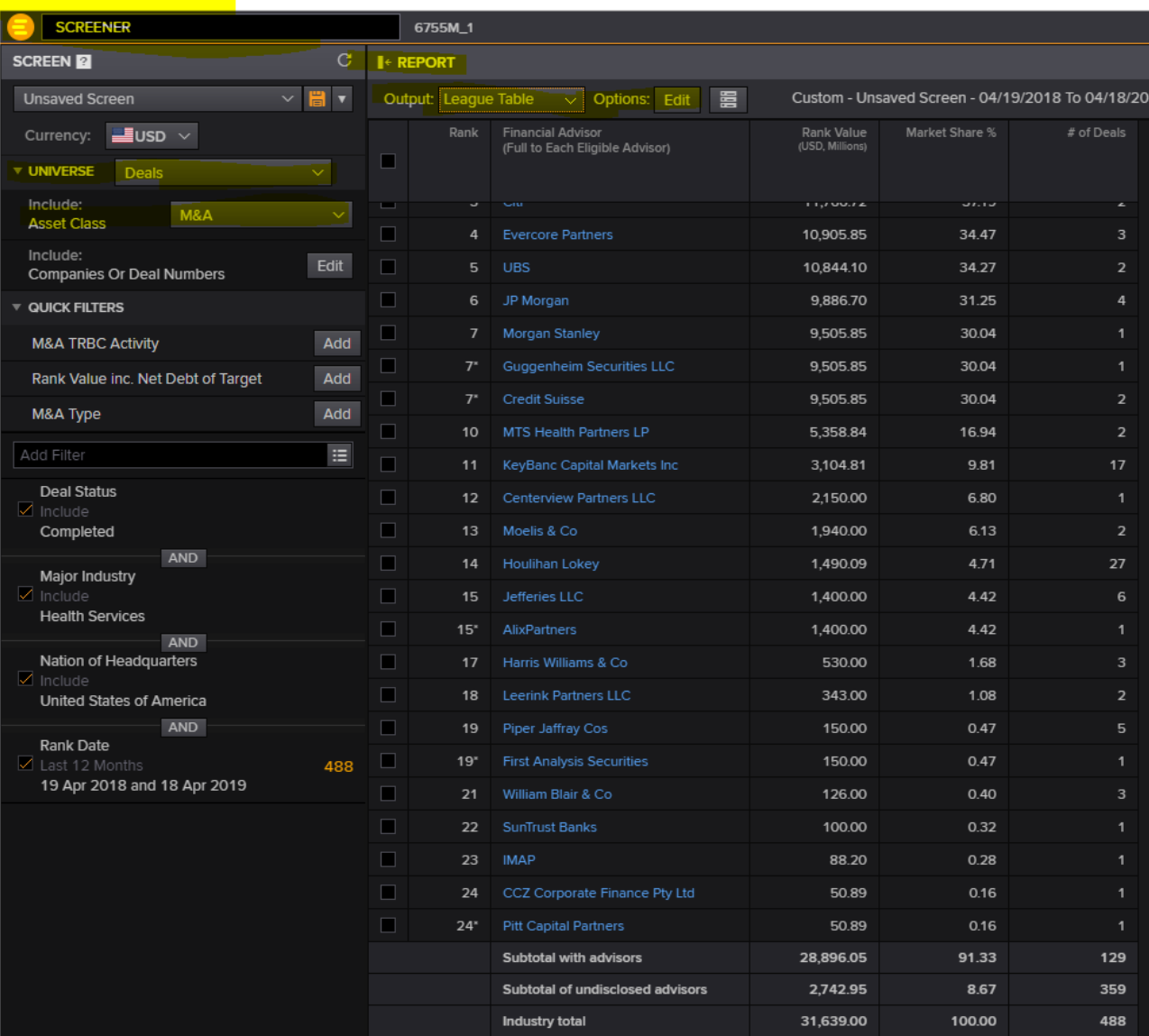

The default League Table is for Financial Advisor by Rank Value. To change this, click the **Options>Edit button**

**League Table Type** – you can also select **Legal Advisor Rank Basis** – you can also select **# of Transactions**

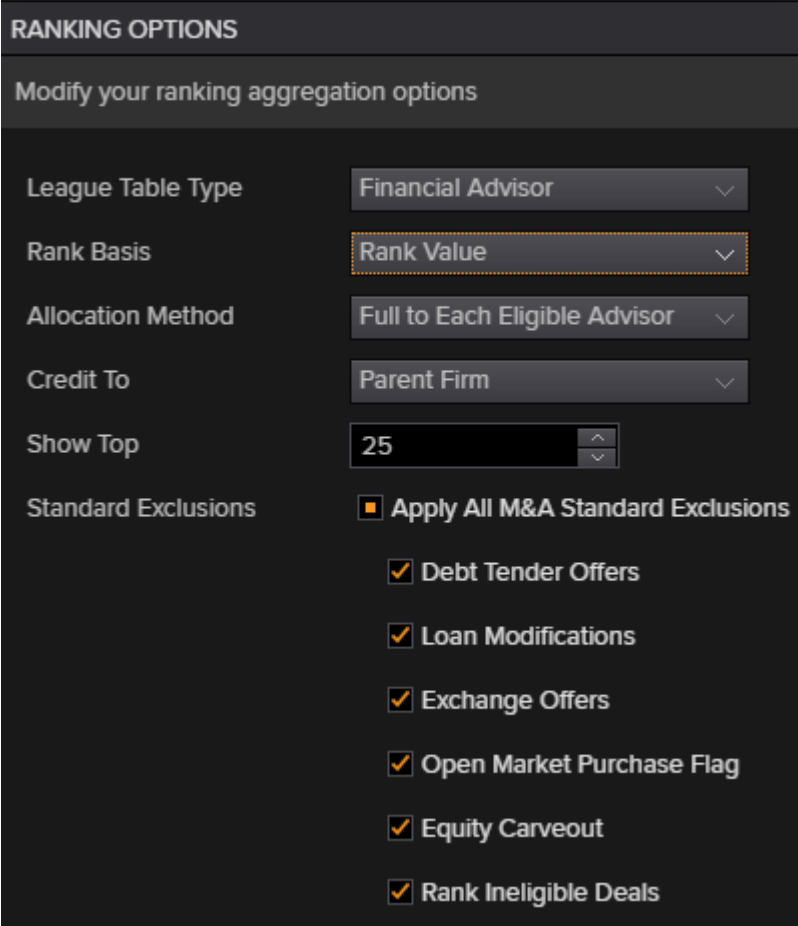